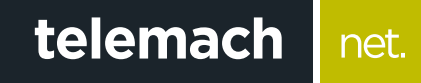

## Kako da provjerim konekciju na računaru?

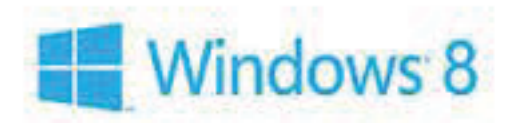

## **Provjeru konekcije na računaru sa Windows 8 ili 8.1 operativnim sistemom možeš uraditi na sljedeći način:**

1. Na početnom ekranu započni pretragu unosom riječi "control". Odaberi Control Panel kada se pojavi sa lijeve strane ekrana

net.

telemach

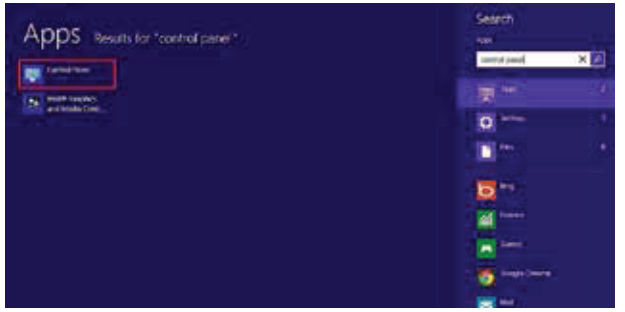

2. Odaberi opciju **Network and Sharing Center**

| - Send form + 00 Send Fore hand |                            |                                |                                 | $m\cdot\left\{ y_{i}\right\}$ . Then it is consistency |  |
|---------------------------------|----------------------------|--------------------------------|---------------------------------|--------------------------------------------------------|--|
| Labyied infrastration process   |                            |                                |                                 | Toyle papers ?                                         |  |
| <b>Pr</b> Associates            | Will Rodon's in Williams X | comments of Theatre            | <b>B.I.</b> Norther             | <b>Bill Jalley Thing Henry Jimm</b>                    |  |
| <b>A Glentengerat</b>           | admid Upsat                | CD <sup>7</sup> Free and Total | <b>B.J.</b> Delaid Engertal     | <b>Stavkar Id's values</b>                             |  |
| Motives and Primer<br>٠         | <b>Progress</b>            | Aire at announcement           | L. Pic denn                     | <b>DA Hiduen LTJ RA</b>                                |  |
| Austral Elgances                | Pane                       | <b>We Arendone</b>             | <b>Hamily Gallery</b>           | credit degrico po<br>w                                 |  |
| 3 month Spikers                 | <b>Since</b>               | <b>Engineer</b> it             | <b>SP Louise</b>                | <b>GLAudia</b> Manager                                 |  |
| Location forever)               | <b>Side</b>                | <b>Kind Bad</b><br>Carliford   | <b>Call Avidence Assess</b>     | Reformers (6)<br>՟                                     |  |
| <b>C</b> followington           | Plank on J School          | <b>P</b> Association           | <b>CC</b> Progress and Pastoles | <b>C</b> houses                                        |  |
| <b>SE Faighty</b>               | <b>ROVINGS ENTIRES</b>     | <b>GP</b> Jeer                 | James's Georginals<br>- 197     | <b>Street Score</b>                                    |  |
| <b>Specifices</b>               | <b>System</b>              | $-1000$                        | <b>Southerment</b>              | Light Lumpathy                                         |  |
| 24 Windows 7 Floritown          | Whitford Talkston          | <b>State Francis</b>           | mead Darfore                    |                                                        |  |
|                                 |                            |                                |                                 |                                                        |  |

3. Potom izaberi opciju sa lijeve strane **Change adapter settings**

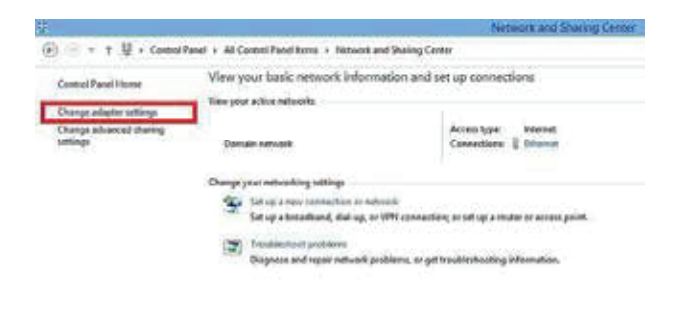

## 4. Desni klik miša na ikonicu **Ethernet** , a zatim odaberi **Enable**

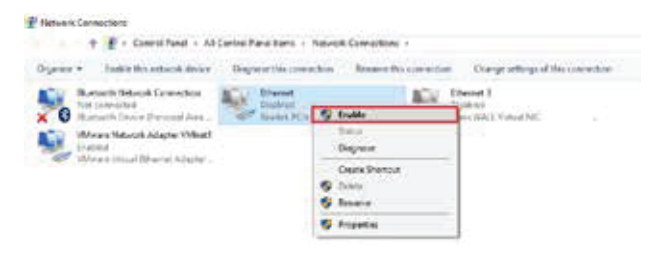

- Ukoliko je mrežna konekcija u statusu "**Not Connected** " provjeri vezu (UTP kabl) između računara i modema
- Ukoliko je mrežna konekcija u statusu " Limited or no connectivity " ili " Unidentified Network -**No Internet Access** " uradi sljedeće:
	- o Desni klik na konekciju **(Local Area Connec tion)** pa lijevim klikom na **Disable**
	- o Desni klik na konekciju **(Local Area Connec tion)** pa lijevim klikom na **Enable**